# 確定SSD驅動器的開機時間

# 目錄

# 背景

從何處獲取實用程式 有關如何使用每個實用程式的步驟。 Windows版SmartMonTools - JBOD模式 Linux版SmartMonTools - JBOD模式 適用於ESXi的SmartMonTools - JBOD模式 Sg3\_utils for Windows - JBOD模式 Sg3\_utils for Linux - JBOD模式 Windows版Sandisk工具 — JBOD模式 Linux版Sandisk工具 — JBOD模式 Linux版SmartMonTools - RAID模式

# 背景

「開機時間」是確定SSD壽命的重要指標。為了識別受影響的固態驅動器(SSD),您需要下載3個 rd允許檢視開機時間的當事方實用程式(PoH)在某些情況下,還會出現模型#對於受影響的SSD。 在下面您將找到有關從何處獲取實用程式以及如何使用它們的說明。

# 從何處獲取實用程式

有4選擇不同的實用程式rom取決於您的作業系統和需求。 請檢視下表。

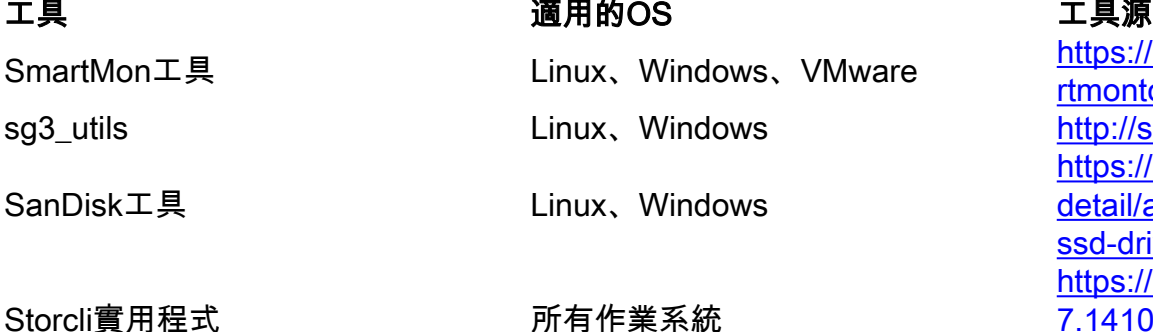

https://sourceforge.net/projects rtmontools/files/smartmontools/ http://sg.danny.cz/sg/sg3\_utils. https://kb.sandisk.com/app/ans detail/a\_id/18565/~/lightning-ge ssd-drive-firmware https://docs.broadcom.com/do 7.1410.0000.0000\_Unified\_Sto [zip](https://docs.broadcom.com/docs/007.1410.0000.0000_Unified_StorCLI.zip)

# 有關如何使用每個實用程式的步驟。

每個應用工具都需要具備一些在Linux、VMware和Windows中安裝軟體的知識。 安裝之前,請務 必閱讀所有自述檔案。

# Windows版SmartMonTools - JBOD模式

附註: 如果您使用的是RAID控制器,則無法通過Windows收集此資料

1. **安裝:** 轉到上表中發佈的下載連結並下載 和 安裝smartmontools實用程式通過上面的連結獲取 smartctl Windows安裝程式檔案。執行安裝檔案:

smartmontools-7.1-1.win32-setup.exe 開啟命令提示符轉到資料夾:

C:\Program Files\smartmontools\bin

2. **檢查驅動器韌體版本:** 在命令下運行以獲取目標驅動器的裝置名稱。

smartctl –scan

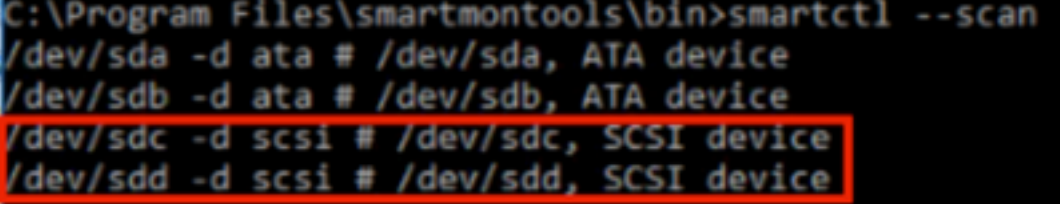

[jbod windows smartmon fw 1]讀取驅動器韌體版本,如下所示:

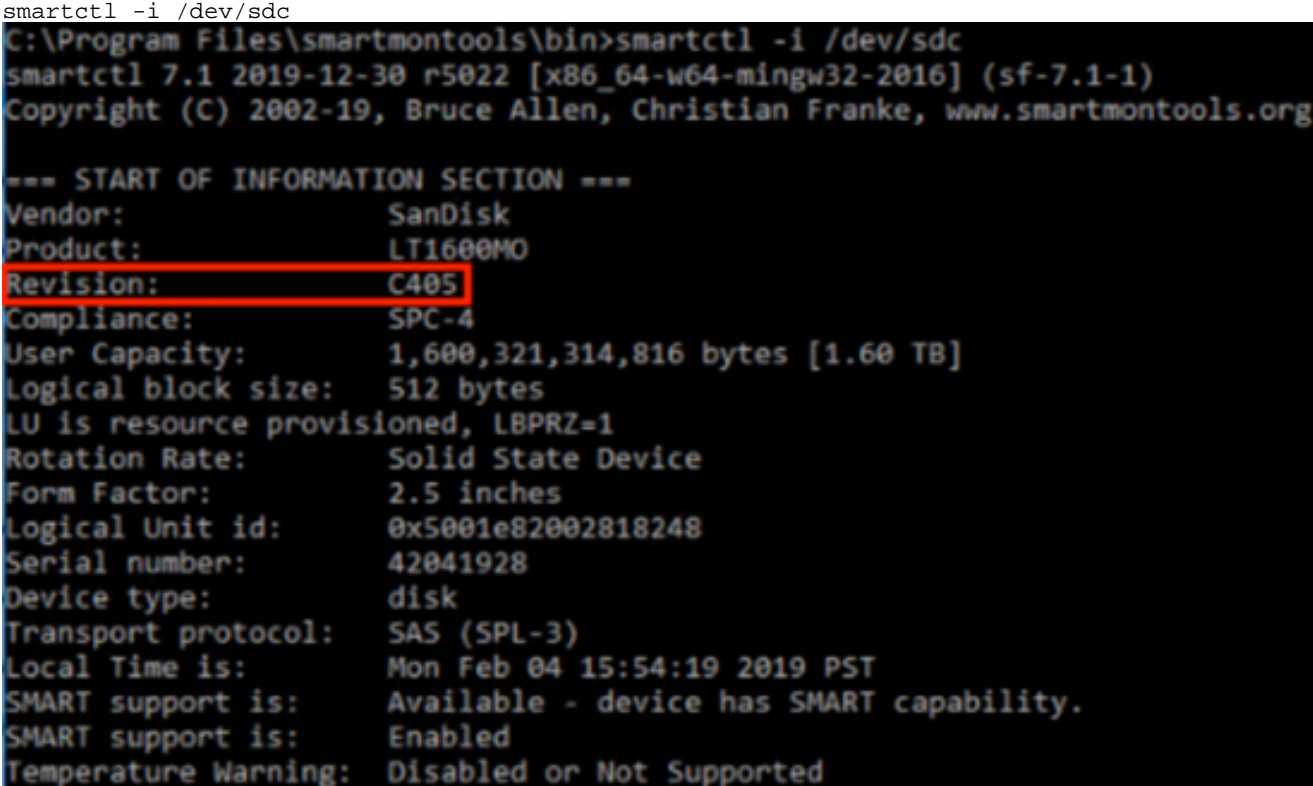

[jbod windows smartmon fw 2]

3. 檢查開機時間: 安裝之後,您將使用smartmontools包中的「smartctl」實用程式。開啟 CMD,轉到smartmontools目錄 並鍵入以下內容來查詢SSD清單:

smartctl.exe --scan

一次 確定要檢查的SSD後,可以鍵入以下兩個命令 訂購 以獲得所需的輸出 (其中X是要檢查的 驅動器碟符��

smartctl -t short /dev/sdX – Wait 10 seconds before running the second command smartctl -l selftest /dev/sdX

查詢「終身」小時 從1st 線路。 這將是PoH的最新記錄。

:\Program Files\smartmontools\bin>smartctl --scan dev/sda -d ata # /dev/sda, ATA device /dev/sdb -d scsi # /dev/sdb, SCSI device /dev/sdc -d scsi # /dev/sdc, SCSI device C:\Program Files\smartmontools\bin>smartctl -t short /dev/sdb smartctl 7.1 2019-12-30 r5022 [x86\_64-w64-mingw32-2016] (sf-7.1-1)<br>Copyright (C) 2002-19, Bruce Allen, Christian Franke, www.smartmontools.org Short Background Self Test has begun Use smartctl -X to abort test C:\Program Files\smartmontools\bin>smartctl -l selftest /dev/sdb smartctl 7.1 2019-12-30 r5022 [x86 64-w64-mingw32-2016] (sf-7.1-1) Copyright (C) 2002-19, Bruce Allen, Christian Franke, www.smartmontools.org === START OF READ SMART DATA SECTION === tectal entref is the latest SMART Self-test log LifeTime LBA first\_err [SK ASC ASQ] Num Test Status segment Description number (hours) # 1 Background short Completed 8883 # 2 Background short Completed<br># 3 Background short Completed 3882 3880 Long (extended) Self-test duration: 5000 seconds [83.3 minutes]

[jbod windows smartmon]

### Linux版SmartMonTools - JBOD模式

安裝: 轉到上表中發佈的下載連結,下載並安裝smartmontools實用程式。獲取smartctl 安裝 1. 通過以上鍊接獲得檔案Linux版本。解除 安裝 檔案。

tar -zxvf smartmontools-7.1.tar.gz 轉到資料夾:

smartmontools-7.1 按順序運行以下命令。

./configure make make install

檢查驅動器韌體版本: 「sdb」是目標驅動器的裝置名稱。 2.

smartctl -i /dev/sdb

[root@localhost ~]# smartctl -i /dev/sdb smartctl 6.5 2016-05-07 r4318 [x86 64-linux-3.10.0-957.el7.x86 64] (local build) Copyright (C) 2002-16, Bruce Allen, Christian Franke, www.smartmontools.org

=== START OF INFORMATION SECTION === Vendor: SanDisk Product: LT1600M0 Revision:  $C405$ Compliance:  $SPC - 4$ 1,600,321,314,816 bytes [1.60 TB] User Capacity: Logical block size: 512 bytes LU is resource provisioned, LBPRZ=1 Rotation Rate: Solid State Device Form Factor: 2.5 inches Logical Unit id: 0x5001e82002818248 Serial number: 42041928 Device type: disk Transport protocol: SAS (SPL-3) Local Time is: Mon Feb 4 19:38:03 2019 CST SMART support is: Available - device has SMART capability. SMART support is: Enabled Temperature Warning: Disabled or Not Supported

[jbod linux smartmon fw]

檢查開機時間(POH) 轉到smartmontools目錄,通過鍵入以下內容找到SSD清單: 3.

esxcli storage core device list

一旦確定要檢查哪個SSD,您就可以進行檢查鍵入以下兩個命令以獲取所需的輸出(其中X是 要檢查的驅動器碟符)��

smartctl -t short /dev/sdX – Wait 10 seconds before running the second command smartctl -l selftest /dev/sdX

查詢「Lifetime」小時從1st 線路。 這將是PoH的最新記錄。 smartctl 7.0 2018-12-30 r4883 [x86 64-linux-3.10.0-957.el7.x86 64] (local build) Copyright (C) 2002-18, Bruce Allen, Christian Franke, www.smartmontools.org

Short Background Self Test has begun Use smartctl -X to abort test [root@localhost ~]# smartctl -l selftest /dev/sda smartctl 7.0 2018-12-30 r4883 [x86\_64-linux-3.10.0-957.el7.x86\_64] (local build) Copyright (C) 2002-18, Bruce Allen, Christian Franke, www.smartmontools.org

The first one is the latest record === START OF READ SMART DATA SECTION === SMART Self-test log Num Test segment LifeTime LBA first err [SK ASC ASQ] **Status** Description number (hours) # 1 Background short Completed 6439  $+$  [+  $\ddot{\phantom{a}}$  $-1$  $\sim$ 6433  $\sim$  $-1$ # 2 Background short Completed  $-1$ 6433  $-1$ # 3 Background short Completed  $-1 \omega$  $# 4$  Reserved $(7)$ Aborted (device reset ?) 317  $-1 -1$ 

Long (extended) Self-test duration: 5000 seconds [83.3 minutes]

 $[root@localhost -]$ #

[jbod linux smartmon]

# 適用於ESXi的SmartMonTools - JBOD模式

安裝: 轉到上表中發佈的下載連結,下載並安裝smartmontools實用程式 獲取smartctl ESXi 安 1.裝 檔案通過上面的連結。在ESXi主機上啟用外殼和SSH。

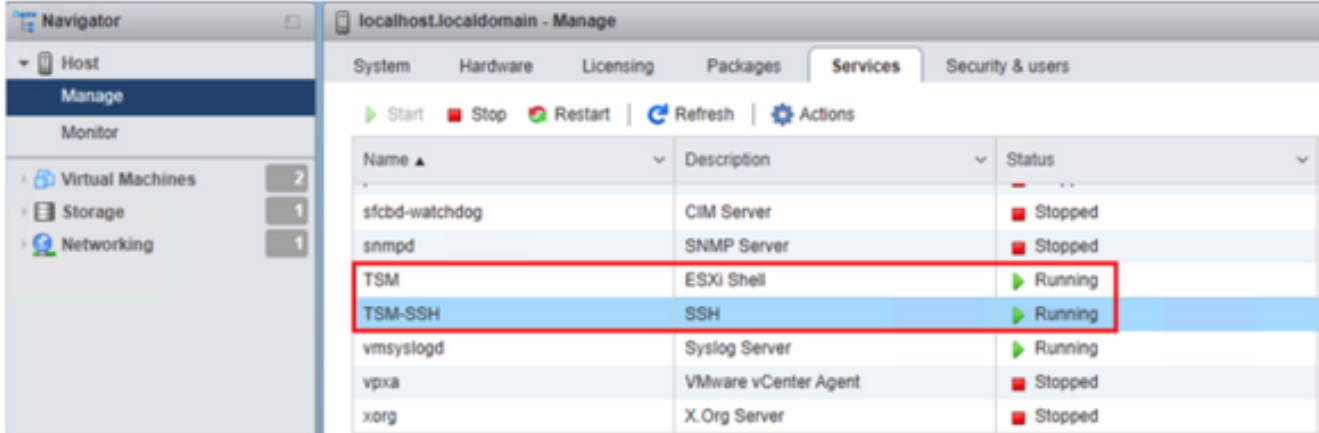

[jbod esxi smartmon安裝]

通過ftp工具將檔案「smartctl-6.6-4321.x86\_64.vib」上傳到ESXi主機「tmp」資料夾。通過 SSH連線到ESXi主機。將ViB接受級別設定為CommunitySupported。

esxcli software acceptance set --level=CommunitySupported 然後安裝軟體包。

esxcli software vib install -v /tmp/smartctl-6.6-4321.x86\_64.vib

#### 檢查驅動器韌體版本 通過SSH連線到ESXi主機。然後運行以下命令以獲取目標驅動器的裝置 2.名稱和韌體版本。

esxcli storage core device list

#### naa.5001e82002818248

Display Name: Local SanDisk Disk (naa.5001e82002818248) Has Settable Display Name: true Size: 1526185 Device Type: Direct-Access Multipath Plugin: NMP Devfs Path: /vmfs/devices/disks/naa.5001e82002818248 Vendor: SanDisk Model: LT1600MO **Revision: C405** SCSI Level: 6 Is Pseudo: false Status: on Is RDM Capable: true Is Local: true Is Removable: false Is SSD: true Is VVOL PE: false Is Offline: false Is Perennially Reserved: false Queue Full Sample Size: 0 Oueue Full Threshold: 0 Thin Provisioning Status: yes Attached Filters: VAAI Status: unknown Other UIDs: vml.02000000005001e820028182484c5431363030

[jbod esxi smartmon fw] 檢查開機時間(POH) 請轉到smartmontools目錄,通過鍵入

esxcli storage core device list

確定要檢查的SSD後,可以鍵入以下兩個命令以獲取所需的輸出(其中 naa.xxx 是要檢查的驅 動器碟符��

/opt/smartmontools/smartctl -d scsi -t short /dev/disks/naa.xxx – Wait 10 seconds before running the second command /opt/smartmontools/smartctl -d scsi -l selftest /dev/disks/naa.xxx 查詢從第一行開始的「Lifetime」小時。 這將是PoH的最新記錄。

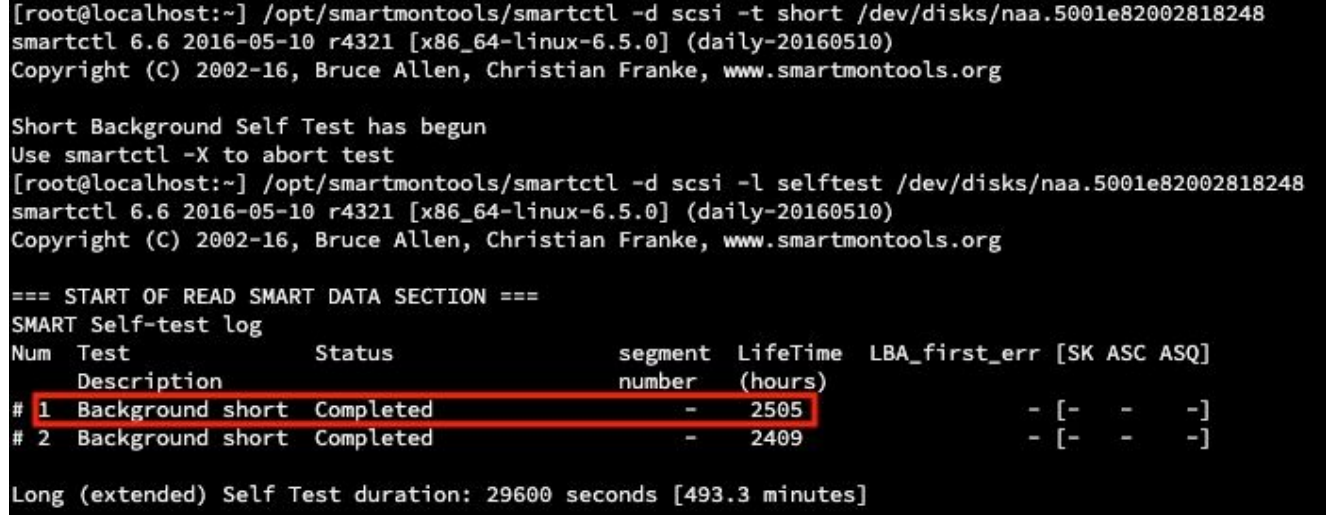

[jbod esxi smartmon]

# Sg3\_utils for Windows - JBOD模式

安裝 轉到上表中發佈的下載連結,下載並安裝 sg3\_utils 公用事業通過上面的連結獲取smartctl 1. Windows安裝程式檔案。執行安裝檔案:

smartmontools-7.1-1.win32-setup.exe 開啟命令提示符轉到資料夾:

C:\Program Files\smartmontools\bin

檢查驅動器韌體版本: 在命令下運行以獲取目標驅動器的裝置名稱。 2.

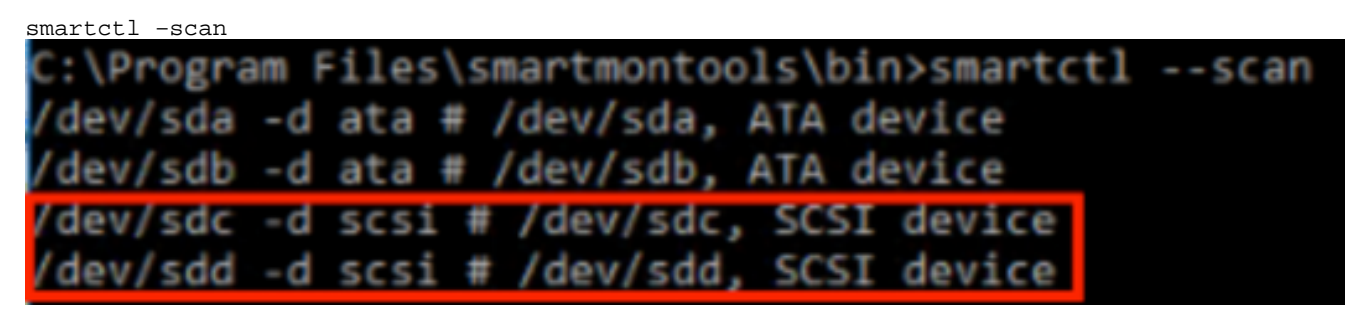

[jbod windows sg3\_utils fw 1]如下所示讀取驅動器韌體版本

smartctl -i /dev/sdc

C:\Program Files\smartmontools\bin>smartctl -i /dev/sdc smartctl 7.1 2019-12-30 r5022 [x86\_64-w64-mingw32-2016] (sf-7.1-1) Copyright (C) 2002-19, Bruce Allen, Christian Franke, www.smartmontools.org === START OF INFORMATION SECTION === Vendor: SanDisk Product: LT1600MO Revision: C405 Compliance: **SPC-4** User Capacity: 1,600,321,314,816 bytes [1.60 TB] Logical block size: 512 bytes LU is resource provisioned, LBPRZ=1 Rotation Rate: Solid State Device Form Factor: 2.5 inches Logical Unit id: 0x5001e82002818248 eogrear onre ra:<br>Serial number:<br>Device type: 42041928 Device type: disk Transport protocol: SAS (SPL-3) Local Time is: Mon Feb 04 15:54:19 2019 PST SMART support is:<br>SMART support is: Available - device has SMART capability. Enabled Temperature Warning: Disabled or Not Supported

[jbod windows sg3\_utils fw 2]

檢查開機時間: 轉到 sg3\_utils 目錄,並通過鍵入以下內容找到SSD清單: 3.

sg\_scan

確定要檢查的SSD後,可以鍵入以下內容g命令(其中X是要檢查的驅動器號):

sg\_logs --page=0x15 pdX 查詢「累計開機 ( 分鐘 ) "。<br>C:\Users\Administrator\Downloads\sg3\_utils-1.45mgw64>sg\_scan PDO ST1000NX0423 CT05  $[C]$ S4702TL2 C405 42211160 PD<sub>1</sub> SanDisk LT0400MO PD<sub>2</sub> SanDisk LT1600MO C405 42041928 C:\Users\Administrator\Downloads\sg3\_utils-1.45mgw64>sg\_logs --page=0x15 pd2 SanDisk LT1600MO C405 Background scan results page [0x15] Status parameters: Accumulated power on minutes: 144762 [h:m 2412:42] Status: background medium scan is active Number of background scans performed: 36750 Background medium scan progress: 1.13831 % Number of background medium scans performed: 36750

[jbod windows sg3\_utils]

### Sg3\_utils for Linux - JBOD模式

安裝: 轉到上表中發佈的下載連結,下載並安裝sg3\_utils實用程式獲取sg3\_utils 安裝 通過以上 1.鍊接獲得檔案Linux版本。解除 安裝 檔案。

tar -zxvf sg3\_utils-1.45.tgz 轉至文件夾'sg3\_utils-1.45'。按順序運行以下命令。 make

make install

檢查驅動器韌體版本 「sdb」是目標驅動器的裝置名稱。 2.

sg\_logs --page=0x33 /dev/sdb<br>[root@localhost -]# sg logs --page=0x33 /dev/sdb<br>[sanDisk | LT1600MO | C403] **Bandisk**  $C405$ No ascii information for page = 0x33, here is hex:  $00$ 33 00 07 c8 00 00 03 08 56 55 5f 50 41 47 45 53 00 01 03 08 01 02 03 04 05 06 07 08 00 02 03 08 10 20 09 0a 0b 0c 0d 0e 0f 10 00 03 03 08 12 2f 00 00 00 00 00 00 00 04 03 08 00 00 00 00 00 00 00 00 30 [truncated after 64 of 1996 bytes (use '-H' to see the rest)] **CONTRACTOR** 

[jbod linux sg3\_utils fw]

3. 檢查開機時間 確定要檢查的SSD後,可以鍵入以下命令(其中X是要檢查的驅動器碟符):

sg\_logs --page=0x15 /dev/sdX

尋找「Cumulated power on minutes」。 [root@localhost -]# sq logs --page=0x15 /dev/sdb LT1600MO SanDisk  $C405$ Background scan results page [0x15] Status parameters: Accumulated power on minutes: 372254 [h:m 6204:14] Status: background medium scan is active Number of background scans performed: 3321 Background medium scan progress: 3.52 % Number of background medium scans performed: 3321

[jbod linux sg3\_utils.jpg]

### Windows版Sandisk工具 — JBOD模式

安裝: 轉到上表中發佈的下載連結,下載並安裝sg3\_utils實用程式通過上面的連結獲取smartctl 1. Windows安裝程式檔案。執行安裝檔案

smartmontools-7.1-1.win32-setup.exe 開啟命令提示符轉到資料夾:

C:\Program Files\smartmontools\bin

檢查驅動器韌體版本 在命令下運行以獲取目標驅動器的裝置名稱。 2.

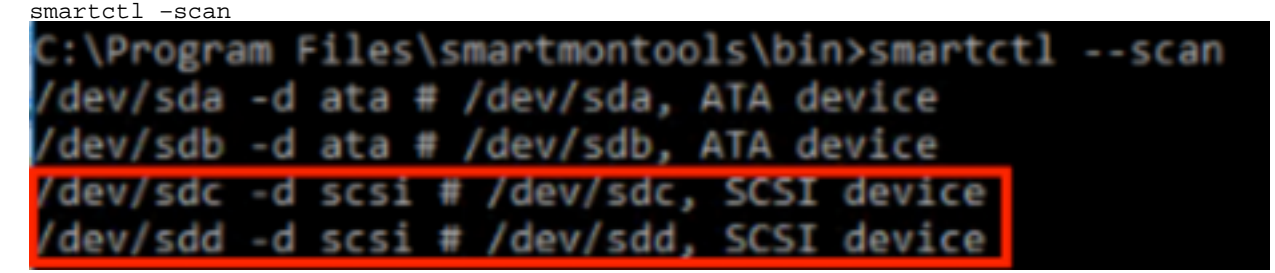

[jbod windows sandisk fw]

檢查開機時間 要標識要檢查的驅動器,請鍵入以下命令: 3.

scli show all

確定要檢查的SSD後,可以鍵入以下命令(其中X是要檢查的驅動器碟符):

scli show diskX -S 尋找「總開機小時數」。

```
C:\Program Files\SanDisk\scli\bin64>scli show all
SanDisk scli version 1.8.0.12
Copyright (C) 2014 SanDisk
01/30/2019 18:30:57
          Port Capacity State Boot DeviceSerial# Model
Device
                         ----------
                                     CONTRACTOR
                 SATA 1.00 TB Unknown Yes S4702TL2 ST1000NX0423<br>SAS 400.09 GB Good No 42211160 LT0400MO
DISKØ
                  SAS 400.09 GB Good No 42211160<br>SAS 1.60 TB Good No 42041928
DISK1
DISK2
                                                                    LT1600MO
Command Executed Successfully.
C:\Program Files\SanDisk\scli\bin64>scli show disk2 -S
SanDisk scli version 1.8.0.12
Copyright (C) 2014 SanDisk
01/30/2019 18:55:39
Statistics Information for disk2
.........................
                        : 1%Life Used
                          : 39 Celsius
Temperature
Total Read
                          : 164.96 TB
Total Write
                          : 275.10 TB
Total Read Commands : 12052397070<br>Total Write Commands : 18756685157
Read Errors
                          : 1Read Errors<br>Program Events<br>Reckenaund Beed Europe
                          \mathbf{B}Background Read Events : 0
                          : 1GList Count
Lifetime Max Temperature : 73 Celsius
Total Power on Hours : 2409
Command Executed Successfully.
```
[ibod windows sandisk]

### Linux版Sandisk工具 — JBOD模式

安裝 轉到上表中發佈的下載連結,下載並安裝sg3\_utils實用程式獲取Cli 安裝 通過以上鍊接獲 1. 得檔案Linux版本。解壓縮 安裝 檔案。轉到資料夾:

Linux\_1.8.0.12/generic/x86\_64 在命令下運行以使「scli」可執行.

chmod +x scli

檢查驅動器韌體版本 「sdb」是目標驅動器的裝置名稱。 2.

./scli show /dev/sdb -a

[root@localhost x86 64]# ./scli show /dev/sdb -a SanDisk scli version 1.8.0.12 Copyright (C) 2014 SanDisk 07/15/2020 15:41:10 Asset Information for /dev/sdb Vendor : SanDisk Product ID : LT1600M0 Revision Level : C405 Serial No : 42062372 Part Number : 193a WWN LUN : 5001e8200281d224 WWN Target : 5001e8200281d225 Command Executed Successfully.

[jbod linux sandisk fw]

3. 檢查開機時間 確定要檢查的SSD後,可以鍵入以下命令(其中X是要檢查的驅動器號):

./scli show /dev/sdX -S 尋找「總開機小時數」。 [root@localhost x86 64]# ./scli show /dev/sda -S SanDisk scli version 1.8.0.12 Copyright (C) 2014 SanDisk 07/10/2020 19:53:30 Statistics Information for /dev/sda  $\therefore$  6 % Life Used Temperature : 41 Celsius Total Read : 275.83 TB Total Write : 580.95 TB Total Write<br>Total Read Commands : 23791125744<br>Total Write Commands : 29664369071 Read Errors  $\therefore$  0  $\therefore$  0 Program Events Background Read Events : 0 GList Count  $\pm$  1 Lifetime Max Temperature : 71 Celsius Total Power on Hours : 6436

```
Command Executed Successfully.
```
[jbod linux sandisk]

# Linux版SmartMonTools - RAID模式

 安裝 您需要安裝smartmontools和storcli utility來收集資料。轉到上表中發佈的下載連結,下 1.載並安裝smartmontools實用程式 獲取smartctl 安裝 通過以上鍊接獲得檔案Linux版本。解除 安裝 檔案。

smartmontools-7.1 按順序運行以下命令。

./configure make make install 現在轉到上表中發佈的下載連結,下載並安裝storcli實用程式。標識要檢查的驅動器,轉到 storcli目錄並鍵入命令:

storcli /c0/eall/sall show 查詢裝置ID(DID)。 裝置ID將是 未來步驟中需要的. [root@localhost smartctl]# storcli /c0/eall/sall show CLI Version = 007.0913.0000.0000 Jan 11, 2019 Operating system = Linux  $3.10.0-957.$ el7.x86 64  $Controller =  $\theta$$  $Status = Success$ Description = Show Drive Information Succeeded.

Drive Information : 

EID:Slt DID State DG Size Intf Med SED PI SeSz Model Sp Type . . . . . . .  $- - -$ 69 Onln 0 222.585 GB SATA SSD N N 512B SAMSUNG MZ7LM240HMHQ-00005 U -<br>91 JBOD - 372.611 GB SAS SSD N N 512B LT0400MO  $252:1$  $252:4$ 252:5 88 JB00 - 1.455 TB SAS SSD N N 512B LT1600MO  $U -$ 

[raid linux smartmon fw 1]

#### 檢查驅動器韌體版本 以下命令中的「148」是目標驅動器的裝置ID(DID)。而「sdc」是其裝置 2. 名稱。

smartctl -d megaraid, 148 -i /dev/sdc<br>[root@localhost -]# smartctl -d megaraid, 148 -i /dev/sdc smartctl 6.5 2016-05-07 r4318 [x86 64-linux-3.10.0-957.el7.x86 64] (local build) Copyright (C) 2002-16, Bruce Allen, Christian Franke, www.smartmontools.org === START OF INFORMATION SECTION === Vendor: SanDisk Product: LT0400M0  $rac{6405}{600}$ Revisions  $CDC - A$ Compliance: spc-4<br>400,088,457,216 bytes [400 GB] User Capacity: Logical block size: 512 bytes Logical book size:<br>
Lu is resource provisioned, LBPRZ=1<br>
Rotation Rate: Solid State Device<br>
Form Factor: 2.5 inches<br>
Logical Unit id: 0x5001e82002841758<br>
Serial number: 42211160<br>
Device type: disk Transport protocol: SAS (SPL-3)<br>Local Time is: Mon Feb 4 23:08:06 2019 CST<br>SMART support is: Available - device has SMART capability.<br>SMART support is: Enabled Temperature Warning: Disabled or Not Supported

[raid linux smartmon fw 2]

3. 檢查開機時間 一旦確定要檢查哪個SSD,則可以鍵入以下兩個命令以獲取所需的輸出(其中 X是 從步驟4獲得的裝置ID��

注意:為了讓此操作生效,您需要確保並使用megaraid'使用RAID集時輸入命令。 否則就無 法使用。

smartctl -d megaraid,N -t short /dev/sdX – Wait 10 seconds before running the second command

smartctl -d megaraid, N -l selftest /dev/sdX

查詢「Lifetime」小時從1st 線路。 這將是PoH的最新記錄。

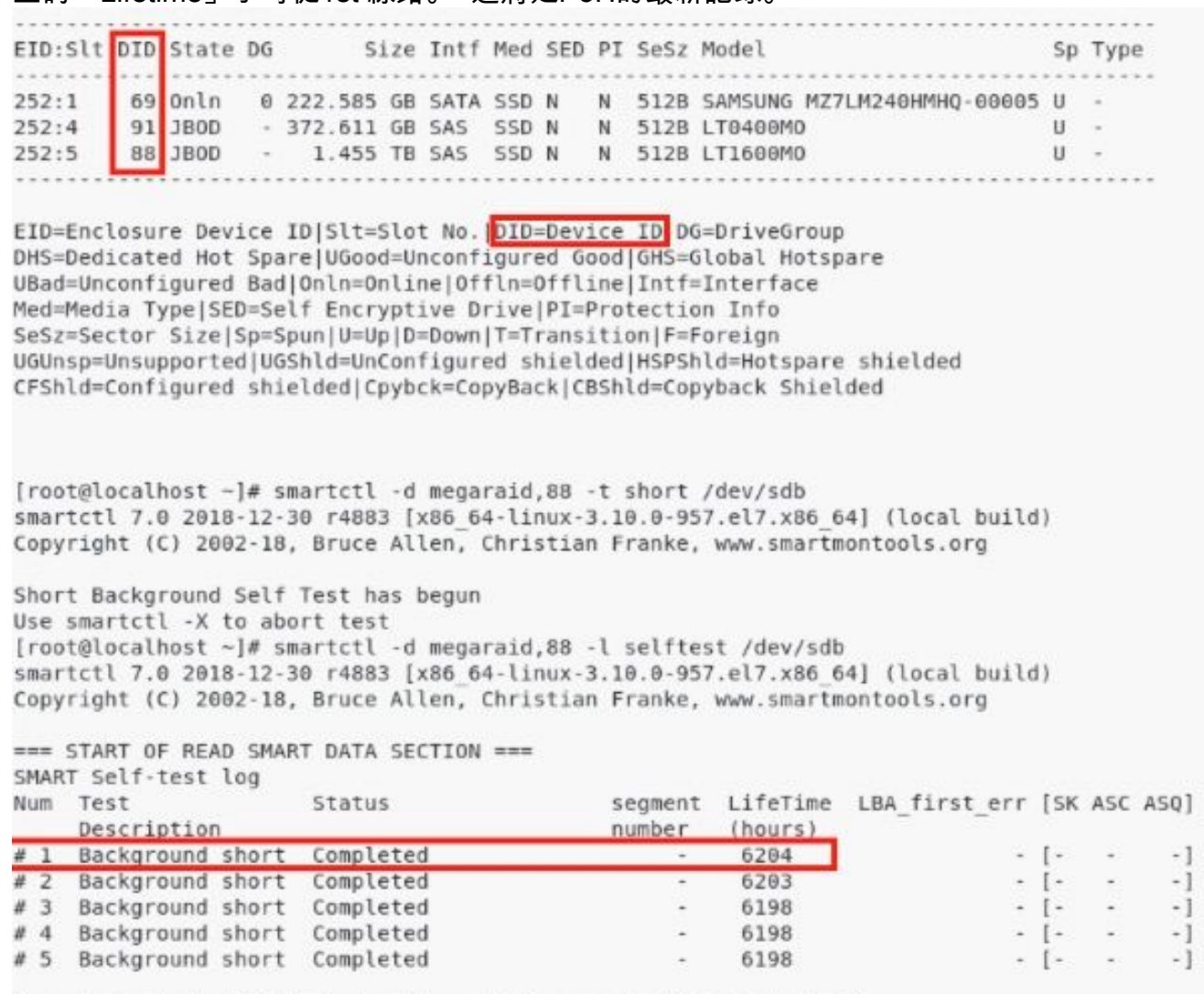

Long (extended) Self-test duration: 29600 seconds [493.3 minutes]

### [raid linux smartmon]

附註: SmartMonTools在RAID for ESXi中不起作用。sg3\_utils和Sandisk工具不能在所有作業系統 的RAID中工作。